## **How to Enter Ratings into KIDStech**

\* You cannot enter ratings until your district's data entry window opens. This information can be found on your district calendar or ask your administrator.

### 1. Go to www.isbe.net/kids

2. Blue arrows throughout the document are for instruction purposes only you will not see them on the website. Click on the green KIDStech log-in box.

### **EARLY CHILDHOOD**

KIDS: Every Illinois Child Ready for Kindergarten

- KIDS: Data & Reports
- · KIDS: Materials & Resources
- KIDS: Families & Caregivers
- KIDS: Professional Development & Coaching

#### **RESOURCES**

- · 2023-24 State Assessment Dates (Posted 03/28/2023)
- 2022-23 State Assessment Dates  $\geq$

### **EARLY CHILDHOOD**

# KIDS: EVERY ILLINOIS CHILD READY FOR KINDERGARTEN

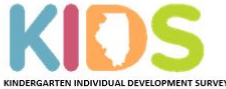

The Kindergarten Individual Development Survey (KIDS) is an observational tool designed to help teachers, administrators, families, and policymakers better understand the developmental readiness of children entering kindergarten,

 $\bullet$ 

#### **News and Updates**

#### • KIDS Implementation Training is now available!

The required Kindergarten Individual Development Survey Implementation Training is now available in an online course format. If you are an educator or an administrator who has not yet completed or is in need of completing the required KIDS Implementation Training, follow this link to register: Kindergarten Individual Development Survey Implementation Required Training Registration,

Please allow 1-2 business days for a training course account to be created, Once your account is ready, you will receive an email from Ed Leaders Network with information for getting started with the training course, Once you receive this email you only have 10 days to complete the training. If you do not receive an email within 1-2 business days, check your spam/junk folder. If there is no email please contact Michelle Escapa at mescapa@roe51.org

Prior to beginning the course you must read the User's Guide pages i - x in the KIDS User's Guide and Instrument 스.

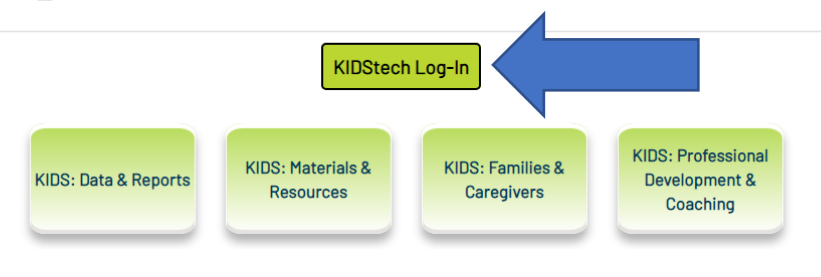

3. Click on LoginVialSBESingleSignOn

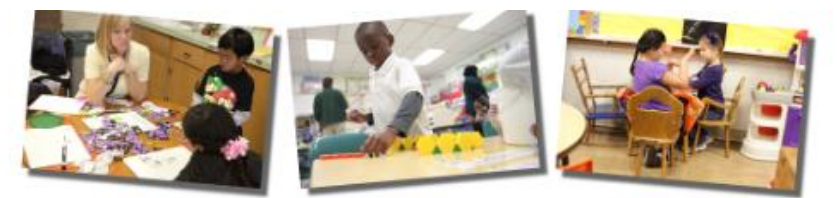

# Desired Results Developmental Profile<sup>®</sup>

**LOGIN VIA ISBE SINGLE SIGN-ON** 

View Single Sign-on Instructions

4. After you sign on it will bring you to this page again. DO NOT CLICK ANYTHING...WAIT.... Until the screen looks like this:

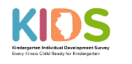

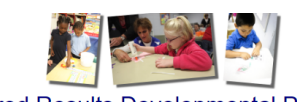

Desired Results Developmental Profile<sup>®</sup>

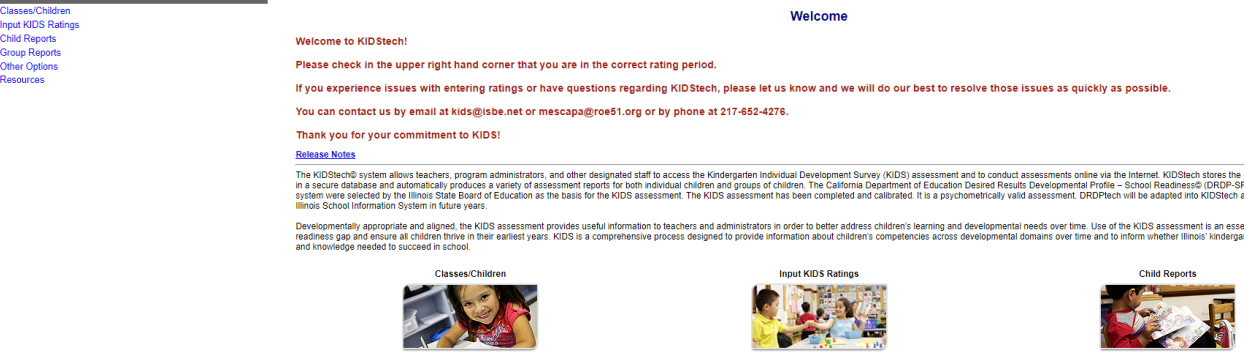

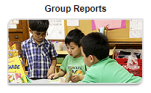

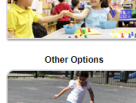

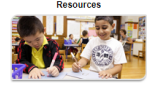

5. Look at the upper right-hand screen. Make sure you are in the correct data entry period. Fall, Winter, or Spring of the current year.

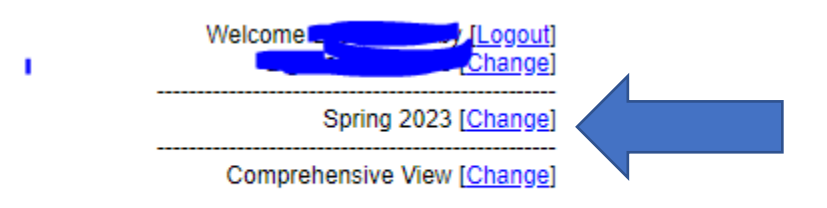

6. In the upper right hand corner make sure you are in the correct view. Either Comprehensive (all domains and measures) view or 14 measure view depending on which you used.

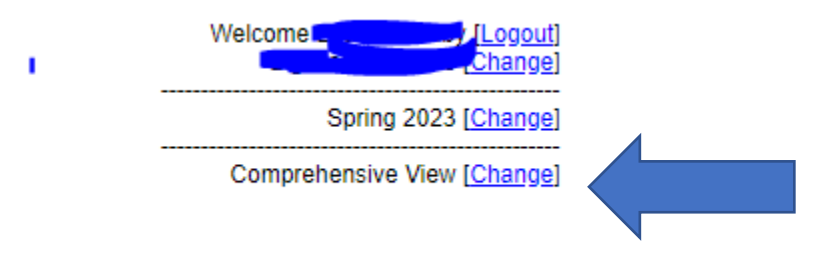

If you need to change the view it looks like this. Click the drop-down arrow and select which view is appropriate.

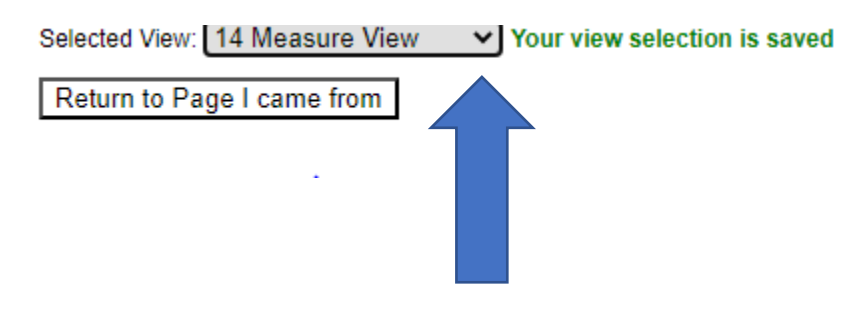

7. Click on Input KIDS Ratings. You can either use the picture link or the navigation menu on the left-hand side.

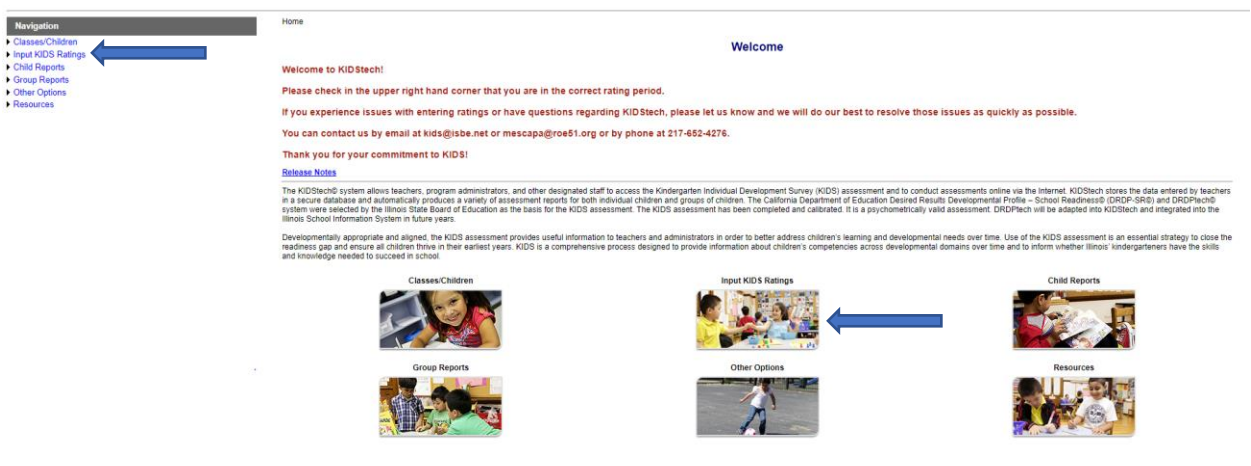

.<br>Intelligence of the State Excellent Education - All state

## 8. Click on Rating Record View

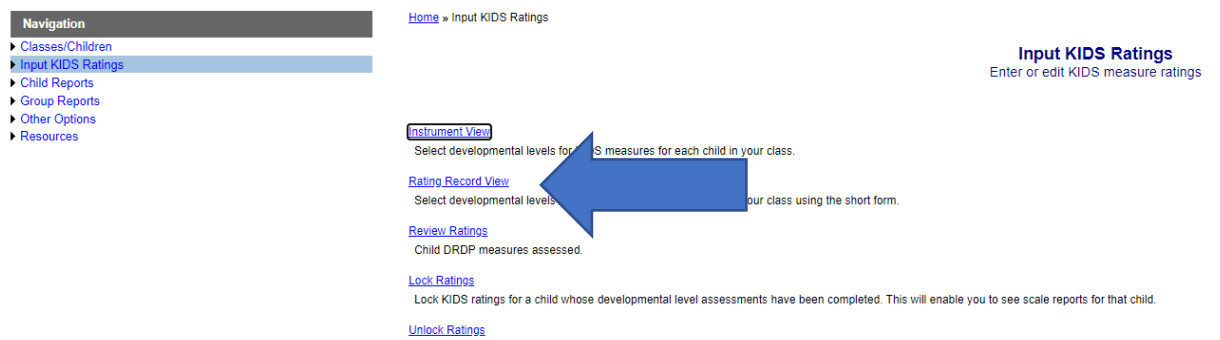

Unlock KIDS ratings for a child. You won't be able to see scale reports for that child until you re-lock their KIDS ratings..

9. The following screen will show with all the students on your roster. The domains are listed in the table starting to the right of CHILD ID. Click on the blue numbers.

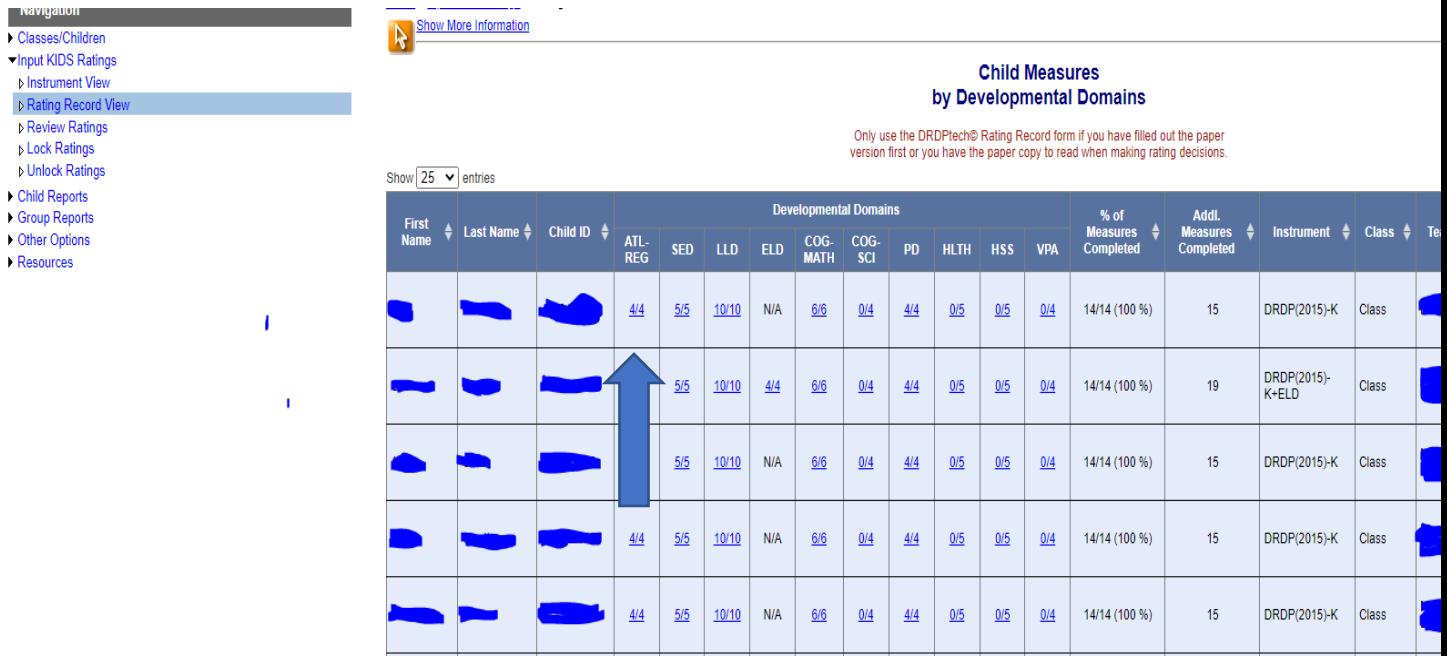

10. Enter ratings for the domain you chose. Click in the corresponding box to the rating you are giving.

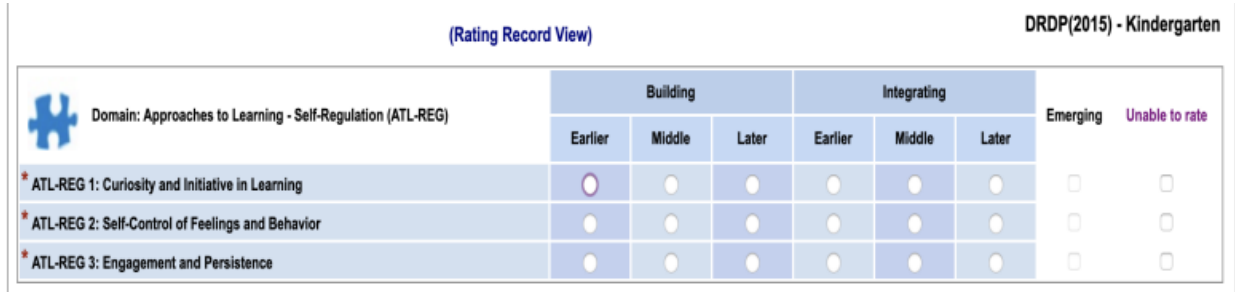

11. When finished with a domain click save. You must click save after each domain or whenever you finish your session. Always SAVE!

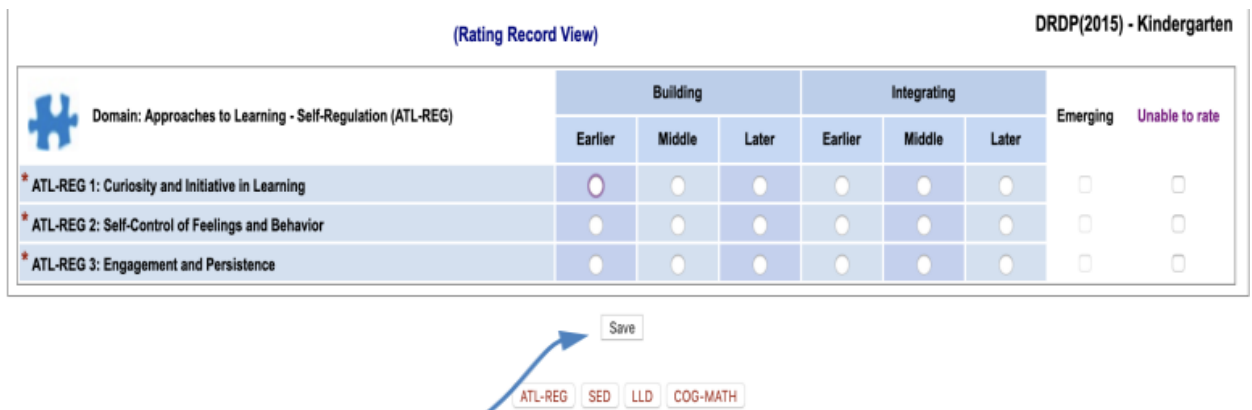

12. Use the boxes underneath the save button to choose the next domain. Continue marking ratings, saving, and clicking the next domain until you are finished with one child.

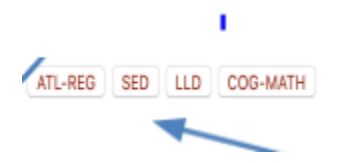

13. Click "next child" on the bottom right to start entering ratings for the next child.

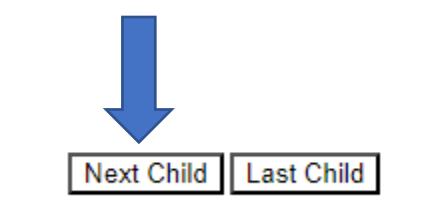

14. Ratings do not have to be entered all at one time. You can login and out as needed, just be sure to click save to ensure that your ratings are not lost.

15. Once all ratings for the class are entered:

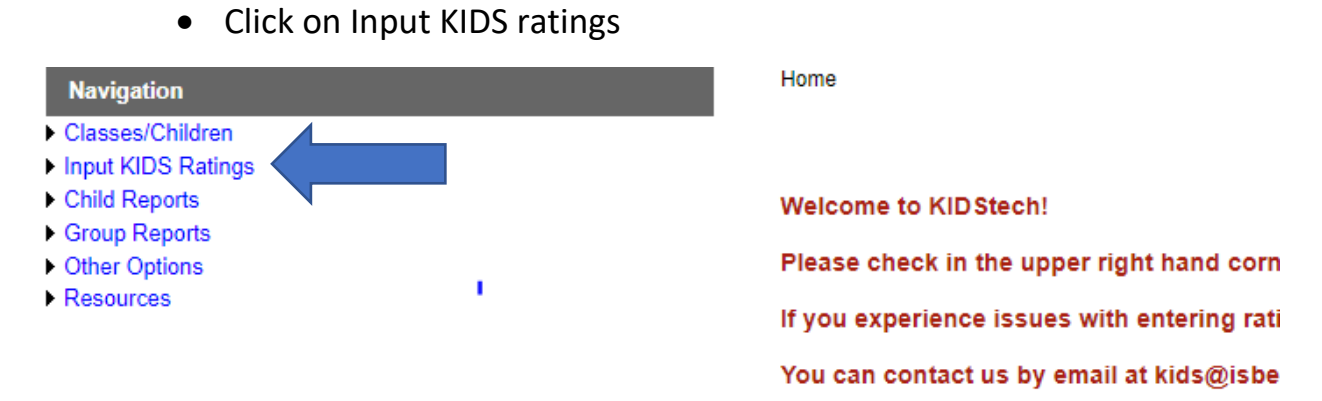

• Click on Rating Record View

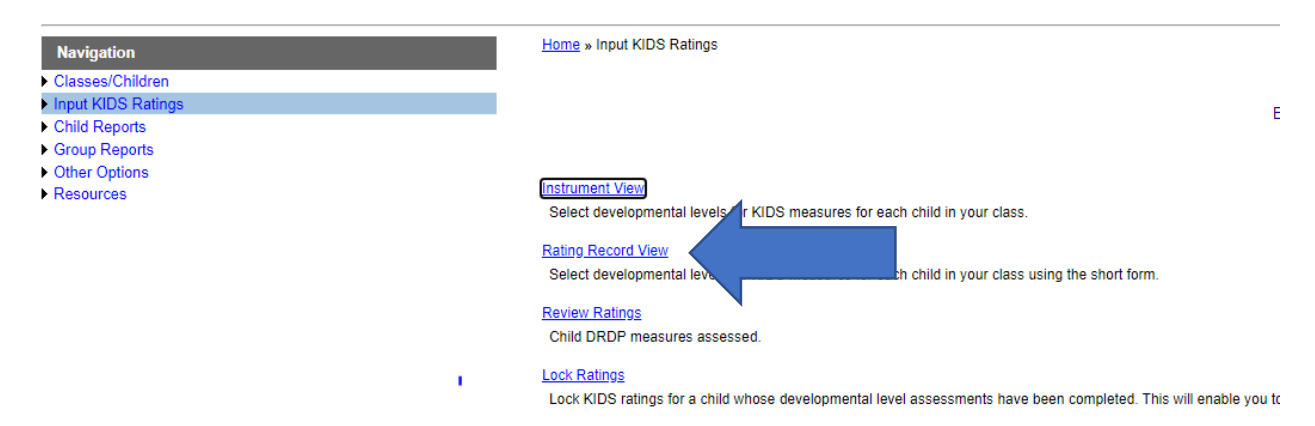

• Look at the column % of Measures Completed

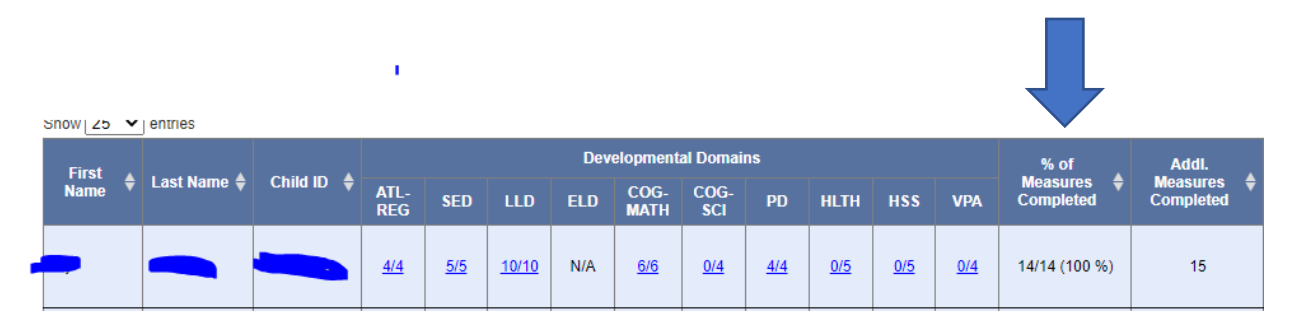

- If you don't see 14/14 and you did 14 measures, then look in Developmental Domains to see where the mistake was made
- If you did more than the required 14 measures make sure the % Measures completed shows 14/14 and the Additional Measures Completed has the correct number.

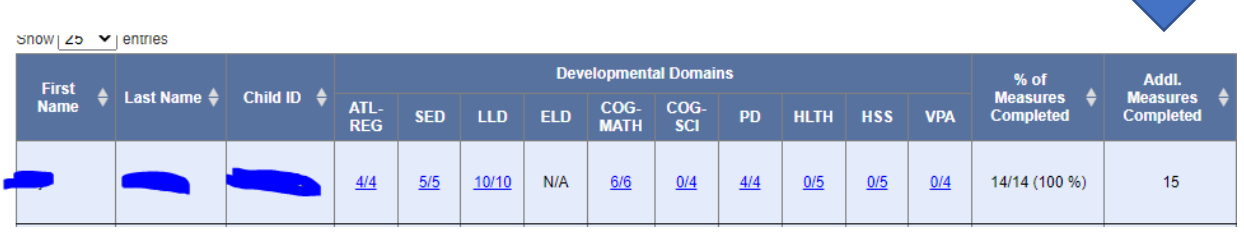

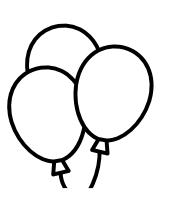

**Congratulations you entered all your KIDS ratings!!** 

 $\overline{\mathbf{r}}$